# **Katalog INTEGRO Wrocławskiego Systemu Bibliotek Szkolnych**

## **https://prolib.edu.wroclaw.pl**

Katalog INTEGRO umożliwia czytelnikowi bez wychodzenia z domu sprawdzenie dostępności dokumentów, które go interesują, zamówienie (jeśli ta opcja jest aktywna w danej szkole) lub przedłużenie terminu zwrotu wypożyczonych książek. Pozwala również na kontrolę stanu swojego konta czytelniczego – co i kiedy wypożyczono, terminy zwrotu wypożyczonych dokumentów. Na adres e-mailowy podany przy zakładaniu konta przychodzą powiadomienia m.in. o zrealizowanych zamówieniach czy dokumentach, którym upływa termin zwrotu.

# **LOGOWANIE**

Korzystanie z katalogu online INTEGRO jest możliwe przez czytelnika niezalogowanego (Przeglądasz, jako GOŚĆ) w ograniczonym zakresie. **Tylko osoba zalogowana na swoje konto, ma dostęp do wszystkich aktywnych funkcjonalności.**

Opcja do logowania/wylogowania znajduje się w prawym górnym rogu.

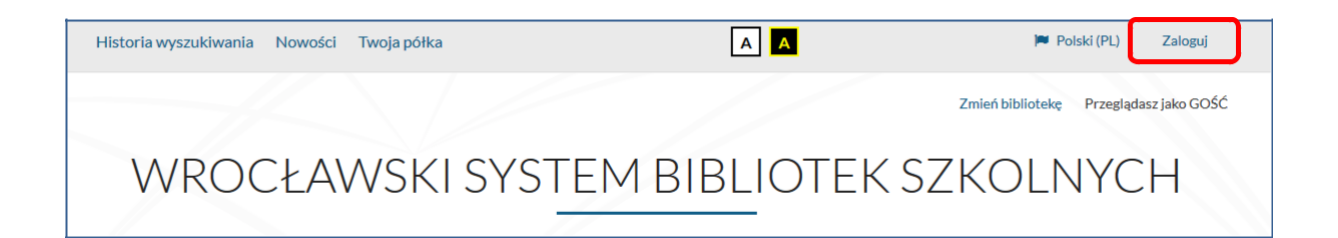

Czytelnik loguje się za pomocą danych zgodnych z danymi wprowadzonymi w systemie Prolib podczas zakładania konta czytelniczego.

W pole **numer karty** należy wpisać:

- numer karty bibliotecznej numer id czytelnika, który tworzy się automatycznie w momencie zakładania konta przez bibliotekarza *lub*
- adres mailowy czy też

- alias (alias wprowadza czytelnik samodzielnie po pierwszym logowaniu, może to też zrobić bibliotekarz w momencie zakładania konta czytelniczego).

W pole *hasło* czytelnik wpisuje wygenerowane albo zmienione już samodzielnie hasło.

Hasło do pierwszego logowania czytelnik dostaje mailem po założeniu konta (tylko wówczas, kiedy wprowadzony jest również adres mailowy czytelnika), lub bezpośrednio od bibliotekarza.

W WSBSz czytelnik wybiera z listy bibliotekę, do której chce się zalogować i jest zapisany.

Podczas pierwszego logowania do katalogu INTEGRO należy wpisać hasło tymczasowe otrzymane od bibliotekarza. System wymusi zmianę tego hasła na nowe. Musi ono mieć długość co najmniej 8 znaków w tym duża i mała litera i cyfra.

Jeżeli czytelnik zapomniał hasła, może użyć opcji Przypomnij hasło. Do poprawnego wykonania tej operacji niezbędne jest podanie: numeru karty, adresu e-mail i wprowadzenie

kodu z obrazka. Konsekwencją poprawnego wykonania tej operacji będzie nadanie przez system nowego hasła i przesłanie go na konto pocztowe czytelnika.

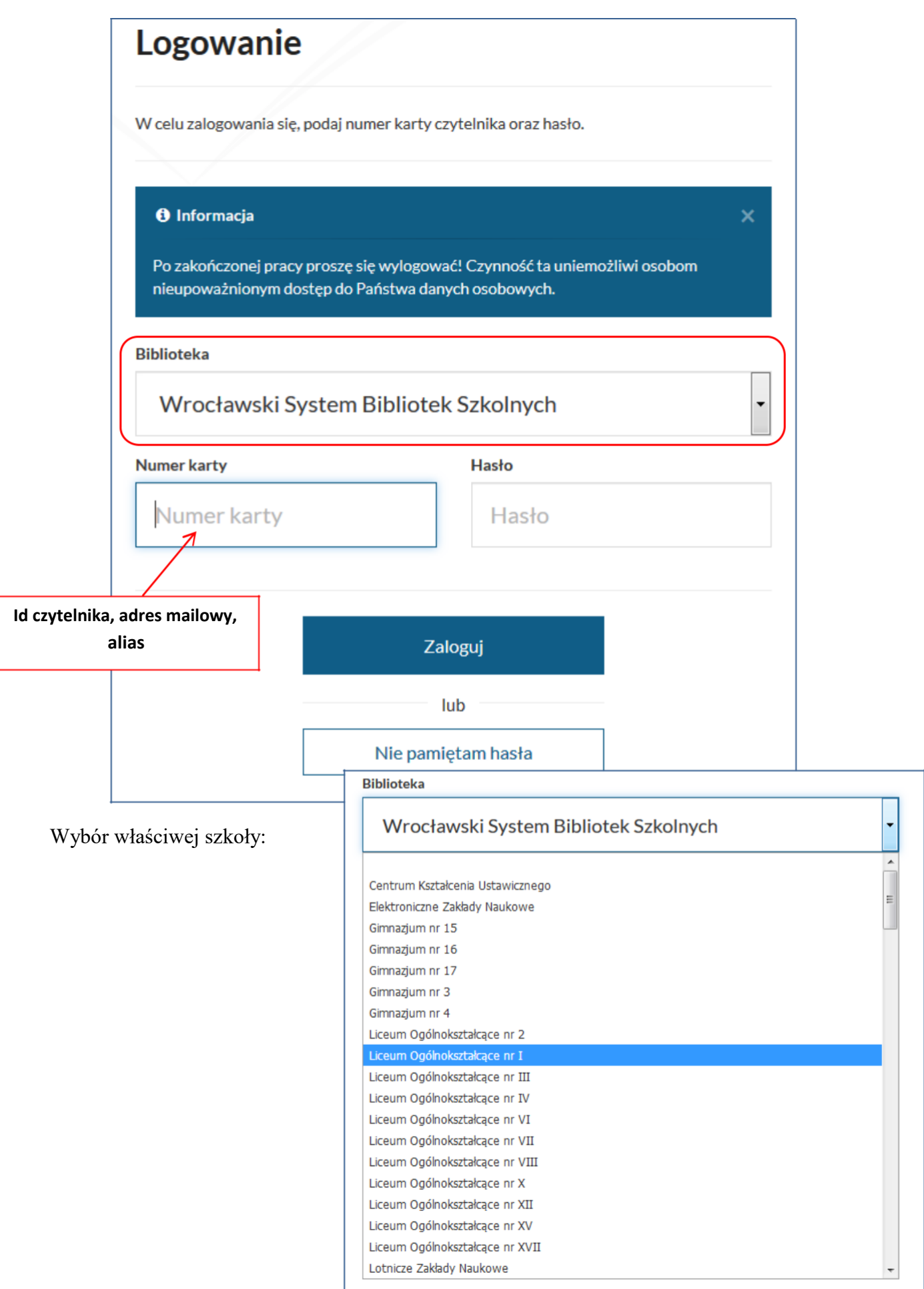

W przypadku, kiedy czytelnik ma zablokowane konto, np. przez przekroczony termin zwrotu, po zalogowaniu dostanie odpowiedni komunikat. Nie wszystkie opcje INTEGRO będą dla takiego czytelnika aktywne.

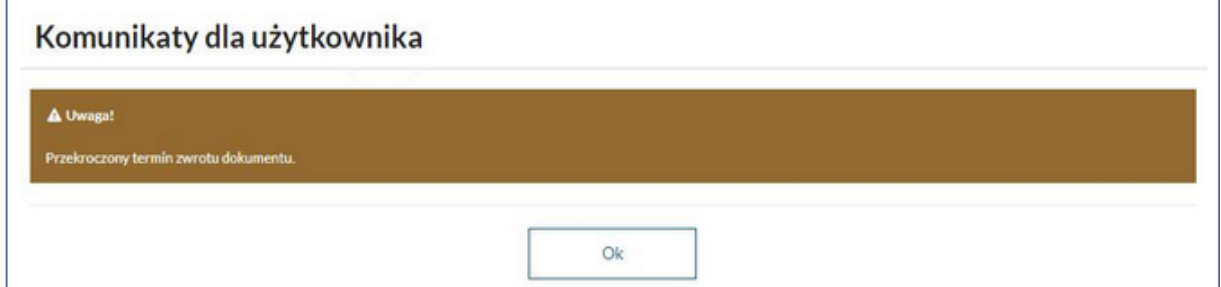

### **Konto użytkownika**

Konto czytelnika jest dostępne dla zalogowanego czytelnika po kliknięciu na opcję ID

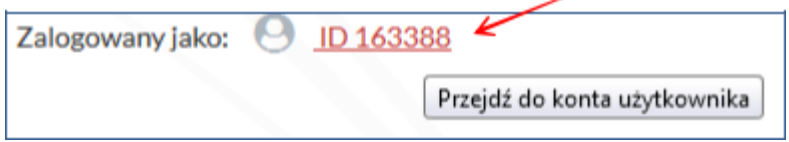

Domyślnie po wejściu na konto wyświetlone zostaną dokumenty wypożyczone.

Poniżej opcje podstawowe, jakie mogą być dostępne po zalogowaniu się na indywidualne konto. Więcej opcji, np. zamawianie, rezerwacja uzależnione są od indywidualnych ustawień danej placówki.

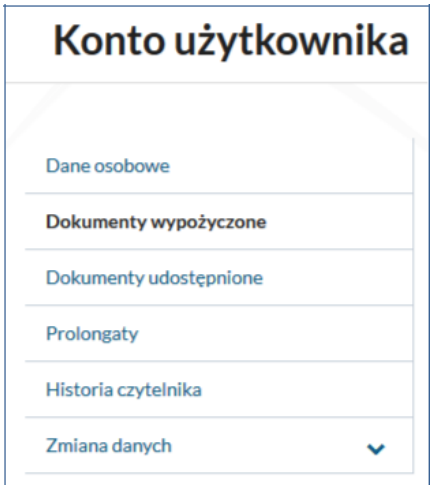

1. Dane osobowe:

Na koncie czytelnika widoczne są takie dane osobowe jakie wprowadził bibliotekarz w momencie zakładania konta. W WSBSz najczęściej są to:

- Identyfikatory: id czytelnika, alias, adres mailowy, informacja czy jest założone hasło.

- Dane osobowe: Imię i nazwisko czytelnika, telefon.

- Szczegóły konta: status czytelnika wraz dodatkową informacją o uprawnieniach w obrębie statusu, aktualna liczba wypożyczeń w całej sieci, aktualna liczba udostępnień w całej sieci,

informacja o założonej blokadzie lub jej braku, lista agend, do jakich ma aktualnie uprawnienia czytelnik.

2. Dokumenty wypożyczone:

Dokumenty znajdujące się aktualnie na koncie czytelnika. Można zobaczyć, w jakiej agendzie został wypożyczony dokument, oraz jaka jest jego data zwrotu. Dodatkowo jest możliwość zapisania informacji o wypożyczonych dokumentach do pliku.

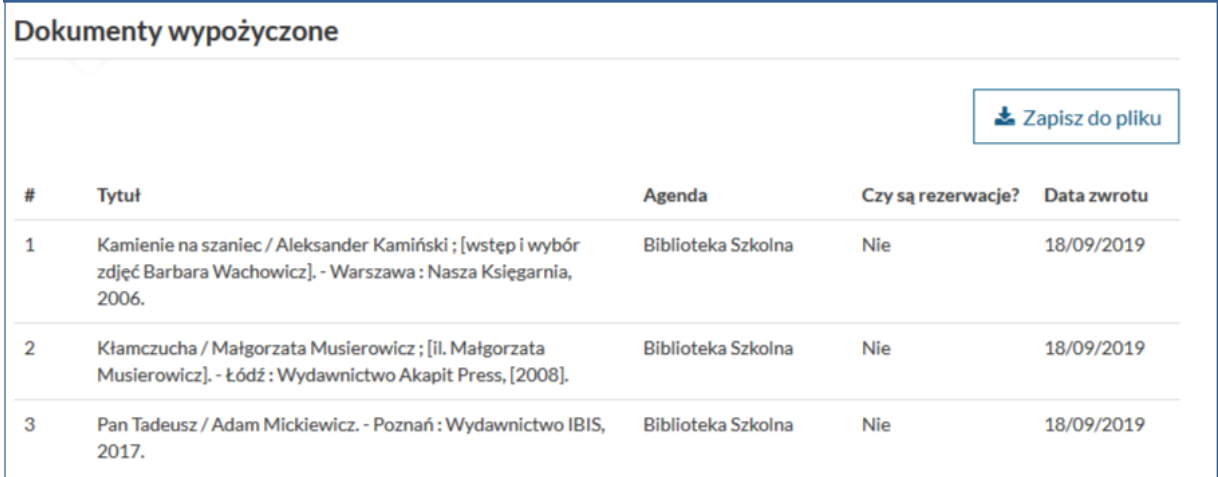

3. Dokumenty udostępnione:

Dokumenty znajdujące się aktualnie na koncie czytelnika, jako udostępnione. Można zobaczyć, w jakiej agendzie został udostępniony dokument, oraz jaka jest jego data zwrotu. Dodatkowo jest możliwość zapisania informacji o udostępnionych dokumentach do pliku.

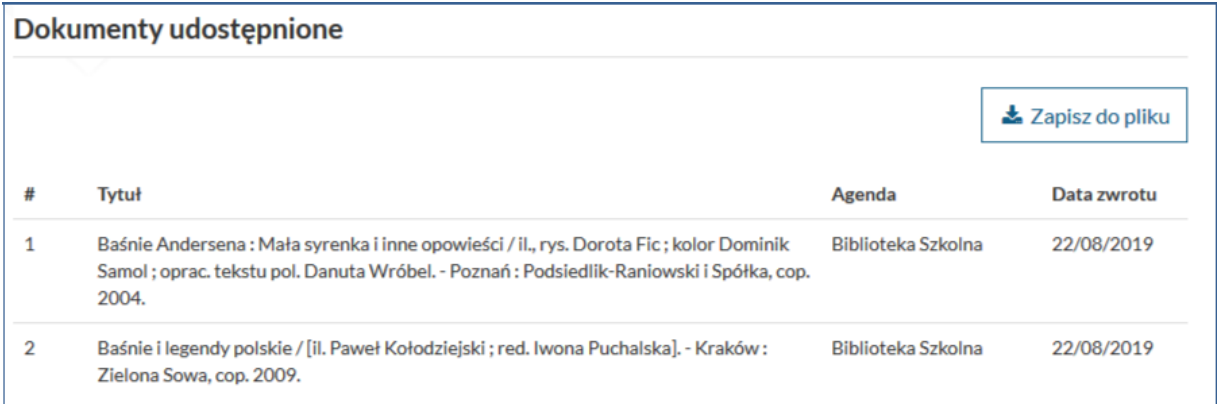

### 4. Prolongaty:

Jeżeli chcemy prolongować termin zwrotu wypożyczonego dokumentu bibliotecznego należy zalogować się na swoje indywidualne konto w INTEGRO i wejść do opcji Konto użytkownika. Uwaga: można prolongować 3 razy daną książkę – 2 razy bibliotekarz i 1 raz samodzielnie w INTEGRO **wyłącznie na 7 dni przed planowanym zwrotem**.

Zostaną wyświetlone wszystkie wypożyczone dokumenty biblioteczne. Przy tych, które można prolongować pojawi się klawisz **Prolonguj**.

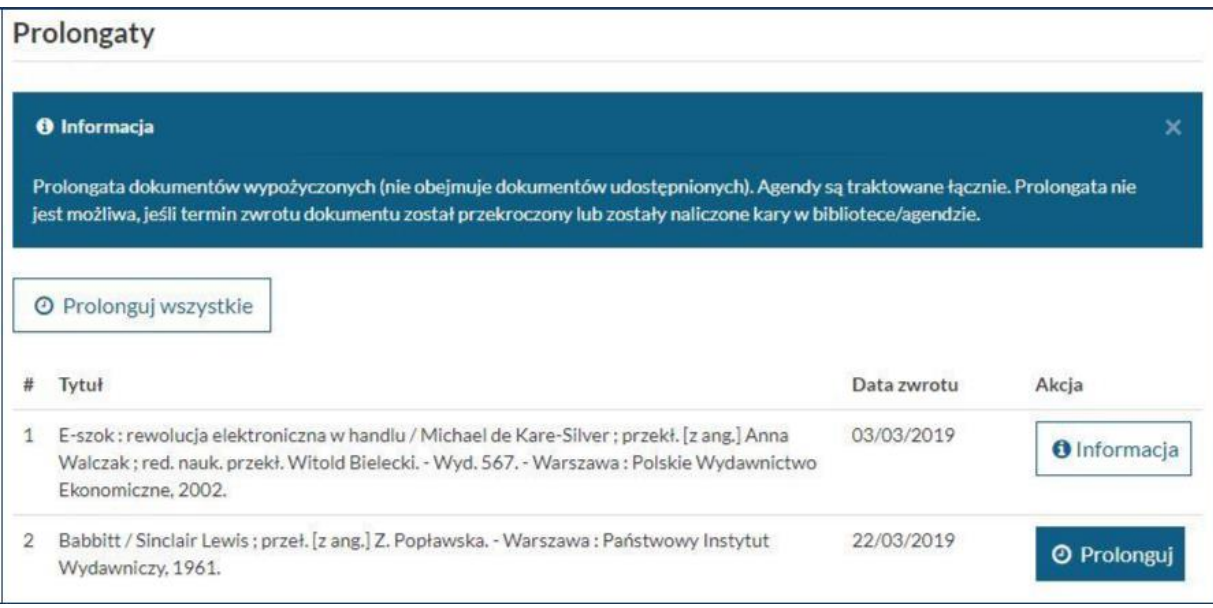

Po zaakceptowaniu prolongaty pojawi się informacja o jej dokonaniu i nowy termin zwrotu dokumentu.

5. Historia czytelnika:

Historia operacji wykonanych na koncie czytelnika przez bibliotekarza (moduł Wypożyczalnia) i samego czytelnika (INTEGRO). Dane można zapisać do pliku (wydrukować) i wysłać e-mailem.

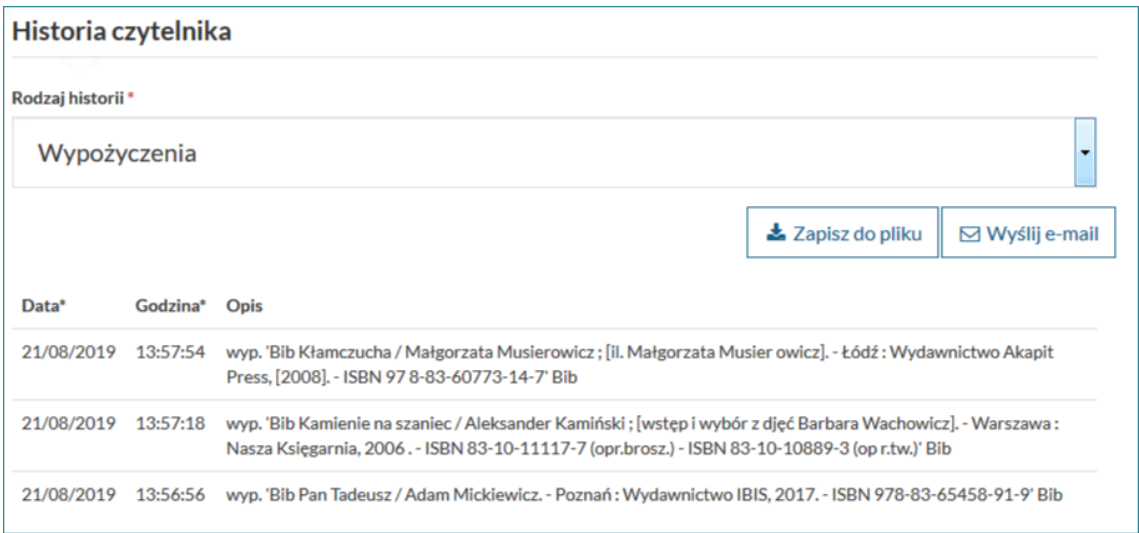

Istnieje możliwość filtrowania historii do: wypożyczeń, udostępnień, rezerwacji, prolongat.

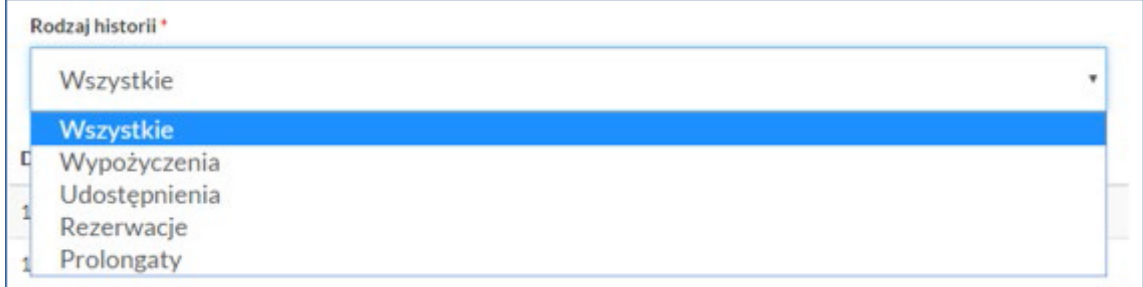

# Przykładowy wydruk danych:

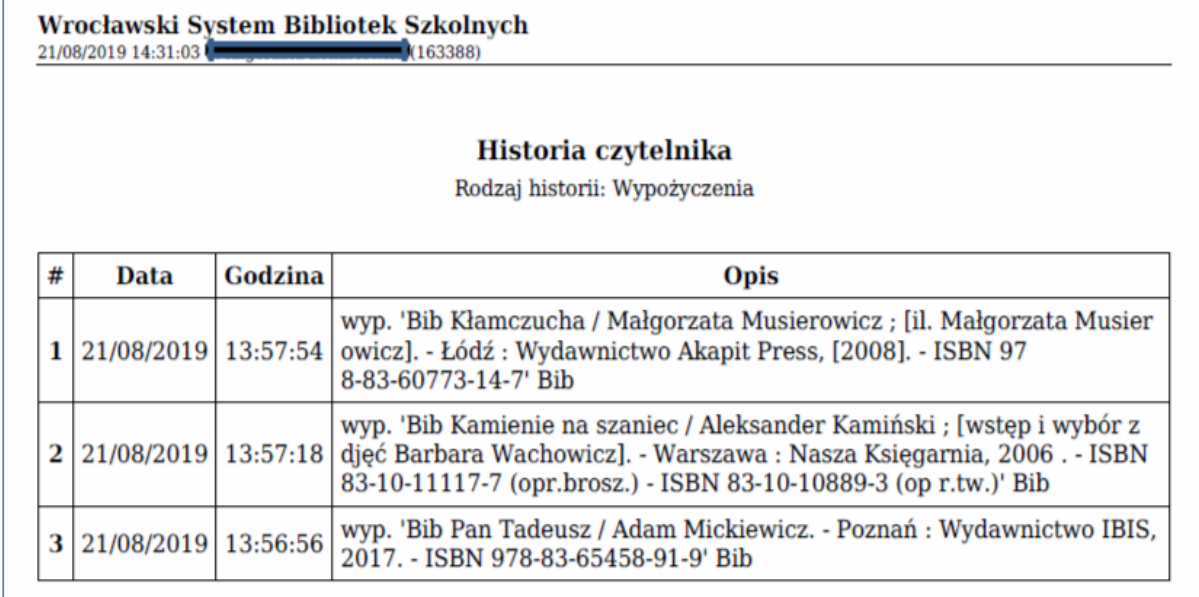

6. Zmiana danych - możliwość samodzielnej edycji niektórych danych przez czytelnika: hasła, aliasu i deklaracji

Uwaga:

Jeżeli czytelnik ma zablokowane konto i uruchomi opcje zmiany danych pojawi się komunikat:

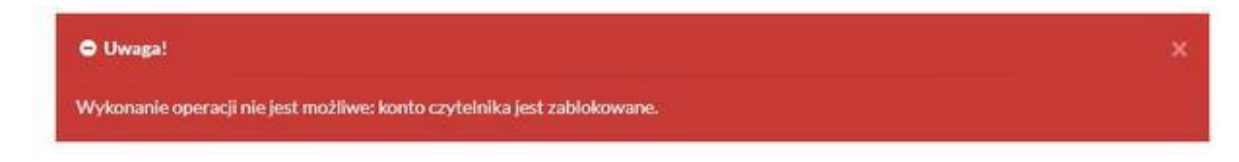

#### Hasło:

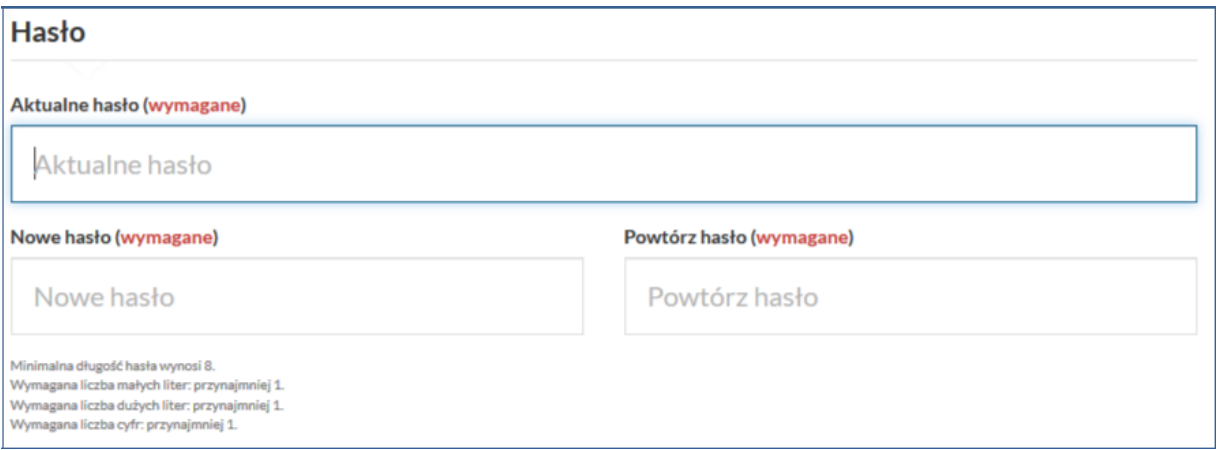

### Zmiana deklaracji: Możliwość wprowadzenia samodzielnych zmian w deklaracjach (RODO).

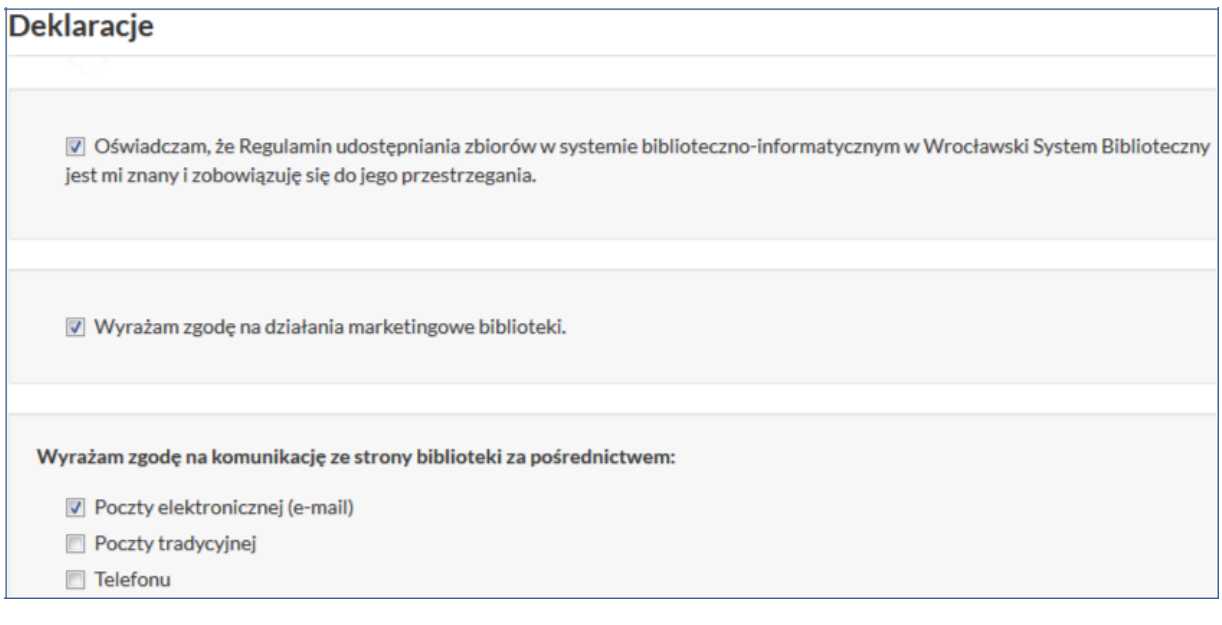

7. Pliki czytelnika - opcja dostępna po indywidualnym zgłoszeniu biblioteki. Opcja pozwala na przesyłanie plików z modułu Wypożyczalnia z indywidulanego konta czytelnika na konto w INTEGRO. Funkcjonalność jest dostępna i widoczna na liście opcji konta czytelnika. Wyświetlenie plików czytelnika dodatkowo jest zabezpieczone hasłem do logowania. Po kliknięciu w nazwę pliku można pobrać go na dysk. Szczegóły dodawania i usuwania plików: http://dokumentacja.prolib.pl/dokumentacja/2019200/wypo%C5%BCyczalnia/instruk

cje/do%C5%82%C4%85czanie-plik%C3%B3w-do-konta-czytelnika

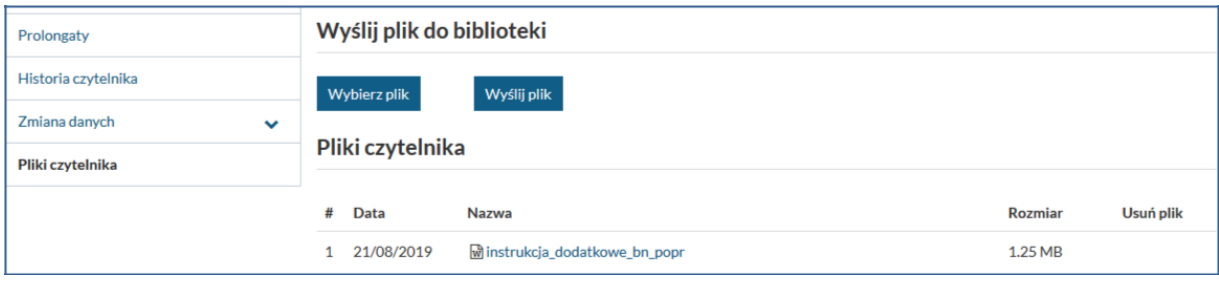

# **WYSZUKIWANIE**

W katalogu INTEGRO są do wyboru 4 indeksy wyszukiwawcze:

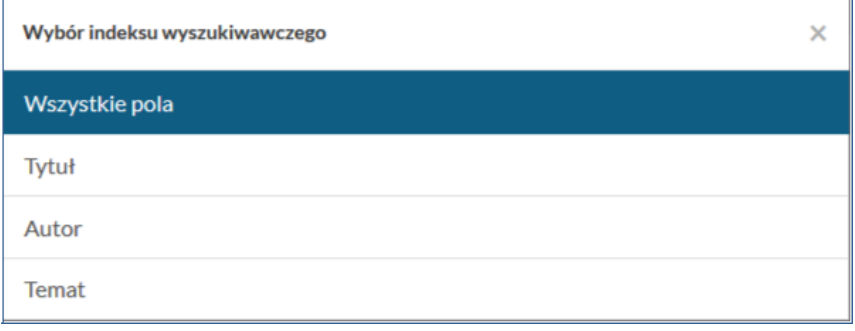

**Wszystkie pola** (indeks domyślny) – każdy element opisu bibliograficznego rozpisywany jest w oddzielnym polu (format MARC21). Wybierając ten indeks katalog INTEGRO będzie przeszukiwał wszystkie pola rekordów bibliograficznych całej bazy danych.

Jest to indeks o najszerszym spektrum wyszukiwania. Należy pamiętać, że **wszystkie wpisane wyrazy są łączone ze sobą operatorem "i" (AND)**, a więc otrzymane zostaną tylko te wyniki, które zawierają podane wyrazy.

Np. wpisując słowo latarnik, katalog wyszuka słowa min. z tytułu a także ze strefy np. wydawnictwa.

**Tytuł** – tytuł poszukiwanego dokumentu.

Z indeksu tego korzystamy gdy znamy tytuł dokumentu bibliotecznego, jego fragment (część) lub np. tytuł serii wydawniczej.

Wskazówki:

- należy wpisać cały tytuł poszukiwanego dokumentu lub jego początek, np: *Psychologia dziecka* lub *Psychologia dziecka od urodzenia do wieku młodzieńczego*.

- można również wpisać dowolny wyraz zawarty w tytule poszukiwanego dokumentu, np. wpisując *kapitalizm* otrzymamy tytuły: *Budujemy kapitalizm, Historia kapitalizmu,*

*Ekonomia polityczna. T.1, Kapitalizm, Strategie polityczne współczesnego kapitalizmu*.

- należy pamiętać by wpisać tytuł z uwzględnieniem znaków interpunkcyjnych i innych, które wystąpiły w tytule,

- pułapką są wszelkie znaki typu dwukropek, myślnik, kropka, itd. Jeśli np. mamy tytuł *W domu : krótka historia rzeczy codziennego użytku* to w pole tytuł wpisujemy tylko to, co znajduje się przed znakiem dwukropek (dla systemu to, co znajduje się dalej to już inne pole).

**Autor** – nazwisko osoby odpowiedzialnej za treść poszukiwanego dokumentu, może nim być autor, redaktor, kompozytor, osoba opracowująca tekst, itp.

Z tego indeksu korzystamy wtedy gdy znamy nazwisko autora poszukiwanego dokumentu lub gdy chcemy dowiedzieć się jakie książki danego autora znajdują się w bibliotece.

Należy pamiętać:

- autorami dzieła są wszystkie osoby odpowiedzialne za jego treść, a więc również
- wydawca, redaktor, kompozytor, osoba opracowująca tekst.

- twórczość poszczególnych autorów zgromadzona jest pod ich nazwą oryginalną, np. Shakespeare, a nie Szekspir,

- stosowany w bibliotekach system odsyłaczy automatycznie przekieruje nas od nazwy osobowej spolszczonej do nazwy oryginalnej, np. wpiszemy Szekspir system wyszuka Shakespeare.

Dużą zaletą katalogu INTEGRO jest generowany automatycznie przez system zestaw podpowiedzi (uruchomiony jest on w indeksach: autorskim, tytułowym i tematycznym). Wybranie konkretnego hasła z listy podpowiedzi i naciśnięcie przycisku Szukaj spowoduje rozpoczęcie wyszukiwania.

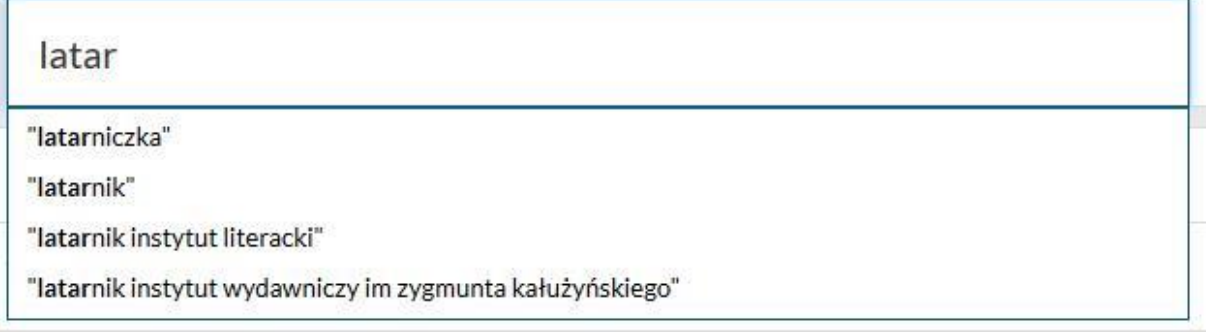

**Temat** – nazwa dziedziny, zagadnienia, tematu, nazwy geograficznej itp. Jeżeli chcemy dotrzeć do książek na określony temat - nie znamy autora ani tytułu, ale wiemy, o jaki temat chodzi, zaczynamy poszukiwania od indeksu Temat.

### **Można wpływać na wyniki wyszukiwania stosując się do poniższych wskazówek:**

Znaki cudzysłowu: Stosowanie znaków cudzysłowu wymusza wyszukanie dokładnej frazy, np. "prosta historia", "syzyfowe prace" - w indeksie tytuł wyszuka tylko ten tytuł a nie słowa z tytułu.

Wieloznaczniki: Stosowanie wieloznaczników pozwoli otrzymać wyniki tam, gdzie nie pamiętamy dokładnej frazy jaką chcemy wyszukać:

- prost? zwróci nam wyniki zarówno dla słowa prosta jak i prosty,

- anali\* zwróci nam wyniki, np. analiza, analityczny, analizować.

Powyższe wieloznaczniki można stosować na końcu lub w środku wyrazu. Operatory logiczne:

- AND, np. prosta AND historia zwróci wyniki zawierające oba wyrazy,

- OR, np. prosta OR historia zwróci wyniki zawierające przynajmniej jeden z wyrazów

- NOT, np. prosta NOT historia zwróci wyniki zawierająca wyraz prosta ale

nie zawierające wyrazu historia

Oprócz indeksów w katalogu można wyszukiwać wg **Egzemplarza** lub **Sygnatury.**

Z tych opcji korzystamy wówczas, jeżeli znamy oznaczenie księgi inwentarzowej (np. G) i numer poszukiwanego dokumentu (np. 12345) lub jego sygnaturę (tzn. miejsce przechowywania danego dokumentu w bibliotece, np. BGWyp) i jego numer inwentarzowy (np. 12345)

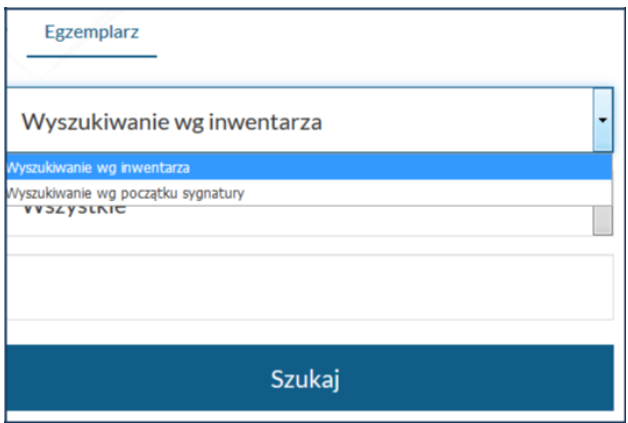

### **Fasety**

Umożliwiają zawężenie wyniku do wybranych kryteriów, przez zaznaczenie odpowiednich wartości. Faseta może być domyślnie rozwinięta/zwinięta. Przy każdej wartości w fasecie wyświetla się liczba wystąpień w wyniku.

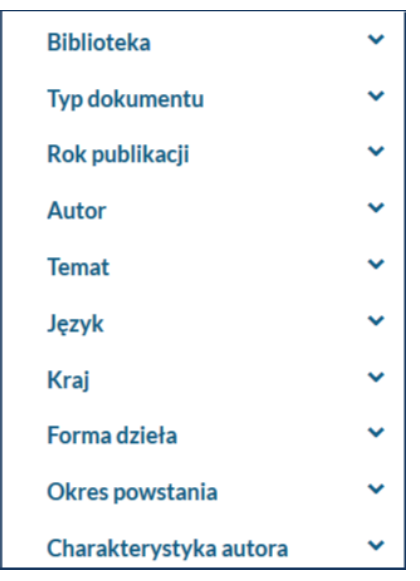

Żeby zawęzić wyszukany wynik, należy zaznaczyć wartość/wartości w wybranej fasecie/fasetach. Następnie należy wybrać opcję **Zastosuj**.

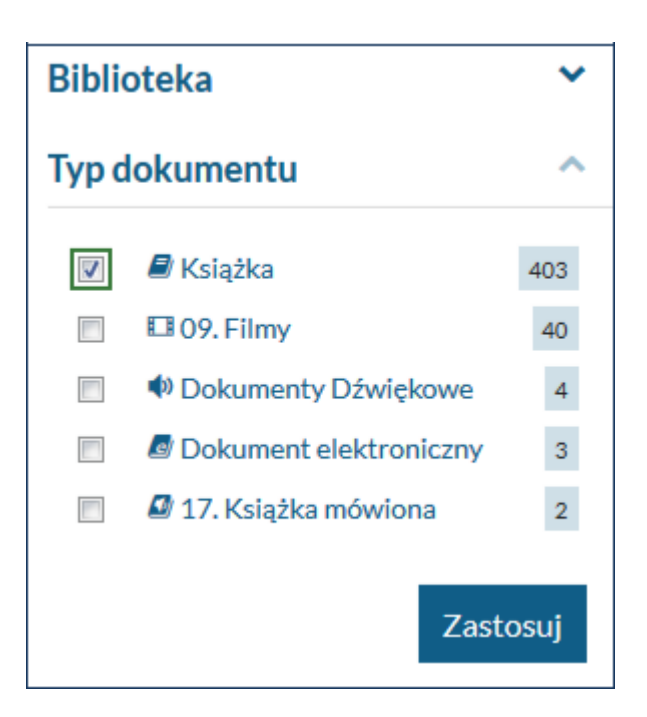

Aktywne fasety (filtry) można usunąć z listy nad wynikiem wyszukiwania, naciskając znak krzyżyka. Można też to zrobić w miejscu wybranej wartości fasety.

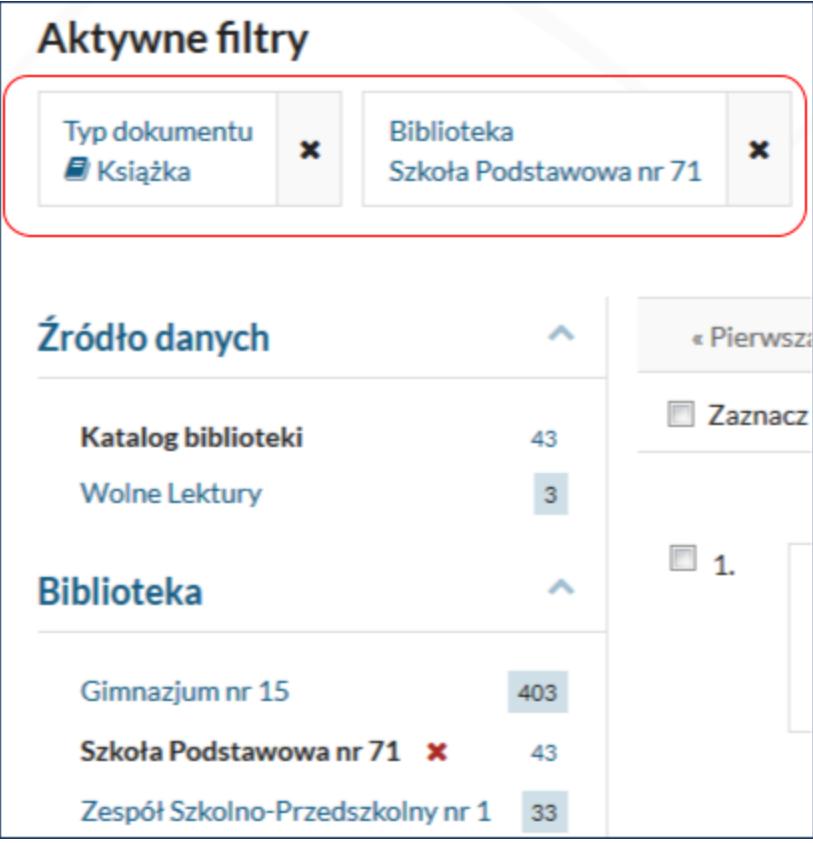

Typ dokumentu - faseta prezentuje typy dokumentów i liczbę pozycji odpowiadających kryteriom wyszukiwania.

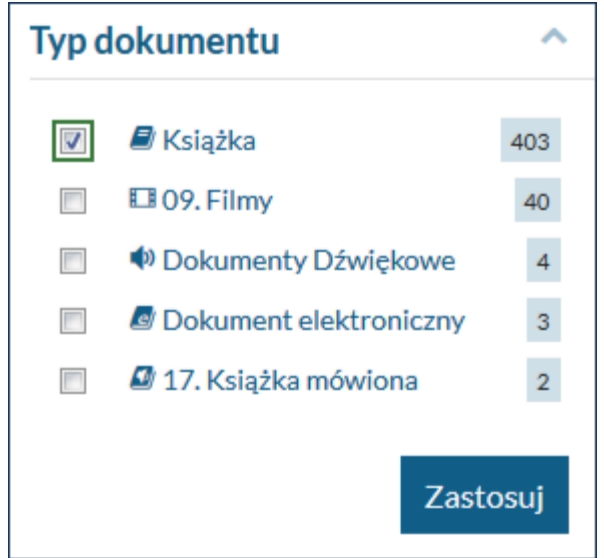

Rok publikacji - faseta podaje najstarszy i najnowszy rok wydania dokumentu odpowiadającego kryteriom wyszukiwania. Ruchomy suwak zawęża wynik. Zakres dat można również wpisać z klawiatury.

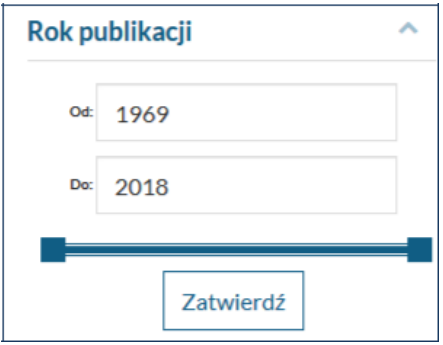

Autor - faseta prezentująca nazwisko osoby odpowiedzialnej za treść poszukiwanego dokumentu, może nim być autor, redaktor, kompozytor, osoba opracowująca tekst itp.

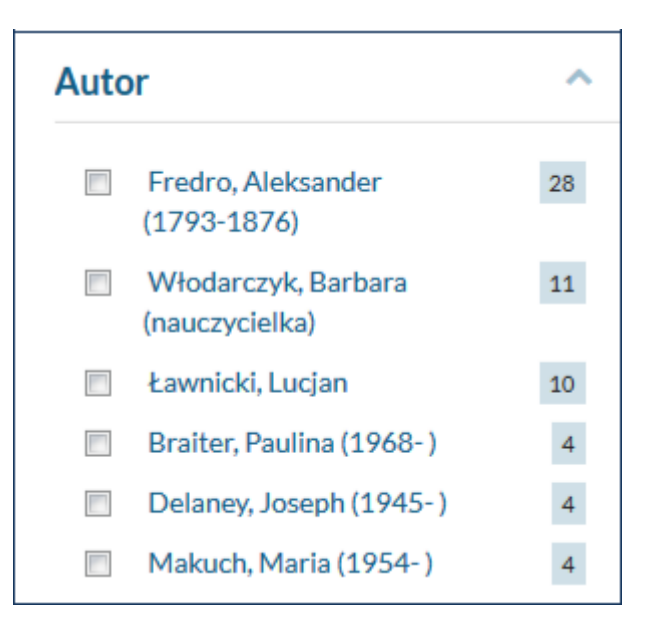

Temat - faseta prezentuje hasła powiązane relacjami z kryterium wyszukiwania

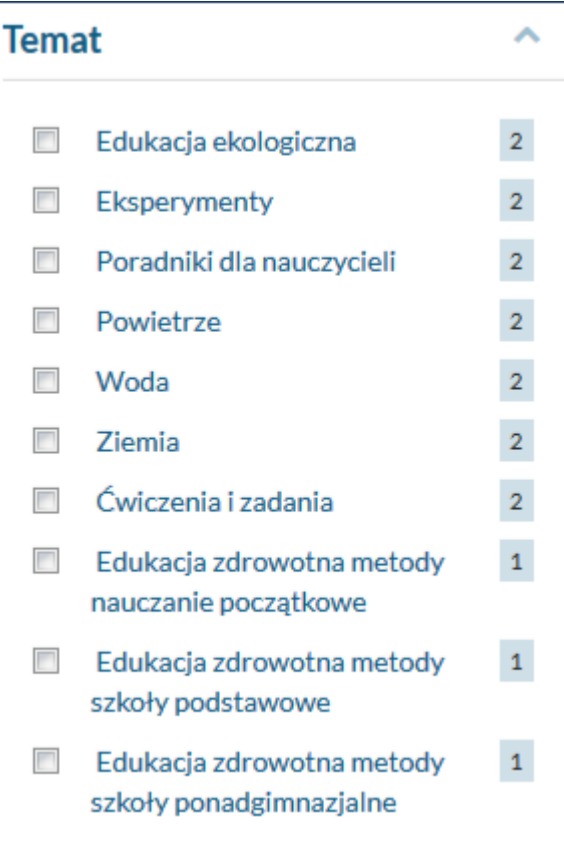

Okres powstania - faseta prezentuje czas powstania dokumentu.

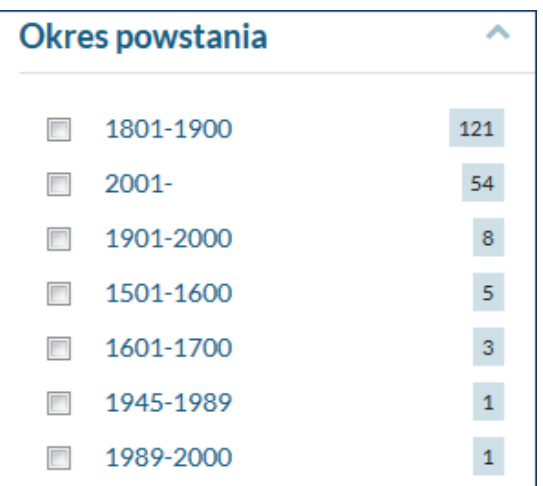

Dziedzina - faseta prezentuje dziedziny nauki i sztuki oraz sfery aktywności człowieka przypisane treści dokumentu bibliotecznego.

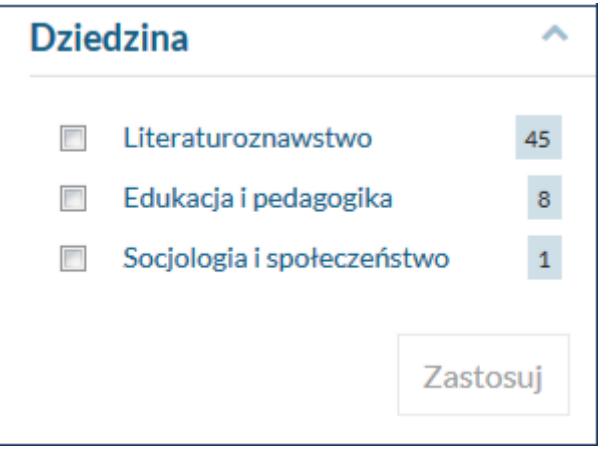

Odbiorca - faseta prezentuje przeznaczenie czytelnicze dokumentu wskazane przez autora lub wydawcę.

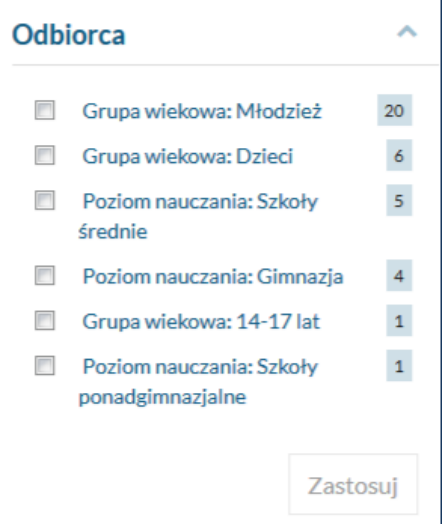

Charakterystyka autora - faseta wyraża przynależność autora dzieła do określonego kręgu kulturowego.

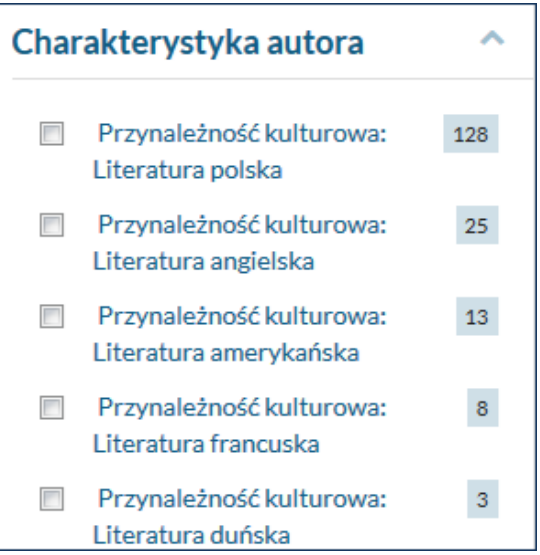

Forma dzieła - faseta prezentuje formę dzieła (książka), rodzaj (publikacja dydaktyczna) lub gatunek dokumentu (proza).

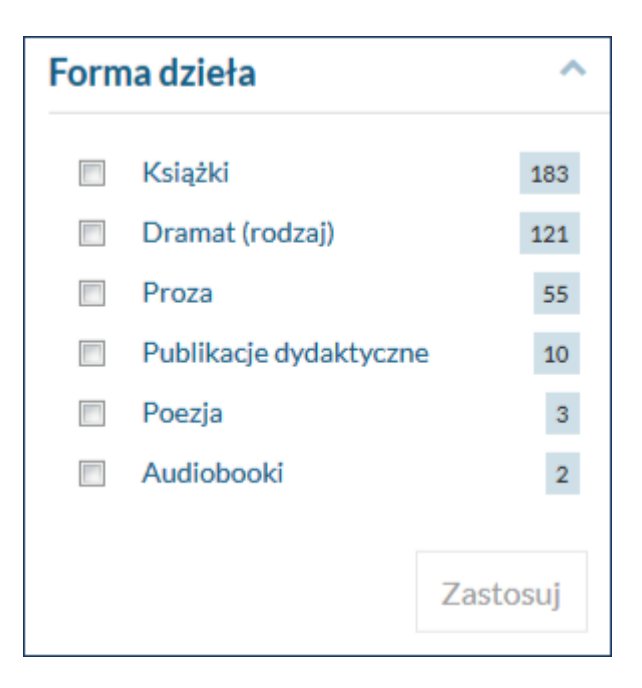

# **Wynik wyszukiwania**

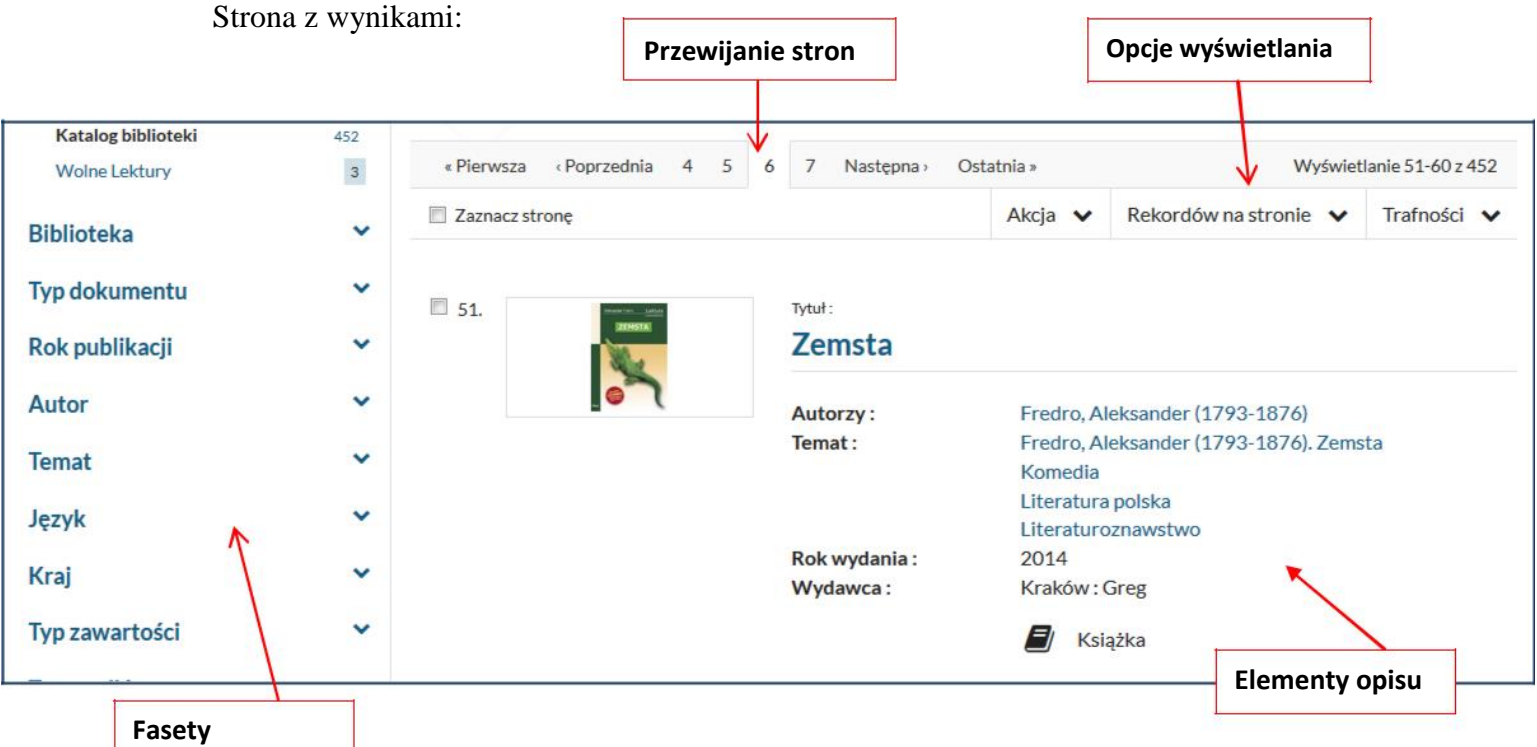

**Akcja** - rozwija listę opcji pozwalających: dodać wynik wyszukiwania, zapisać go do pliku, wysłać go na skrzynkę e-mail.

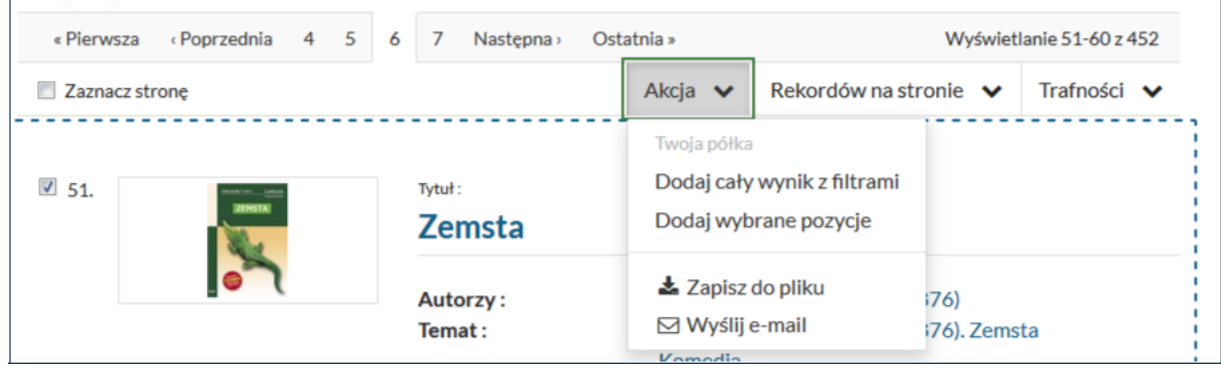

**Rekordów na stronie** - opcja pozwala wybrać liczbę wyświetlanych opisów na stronie.

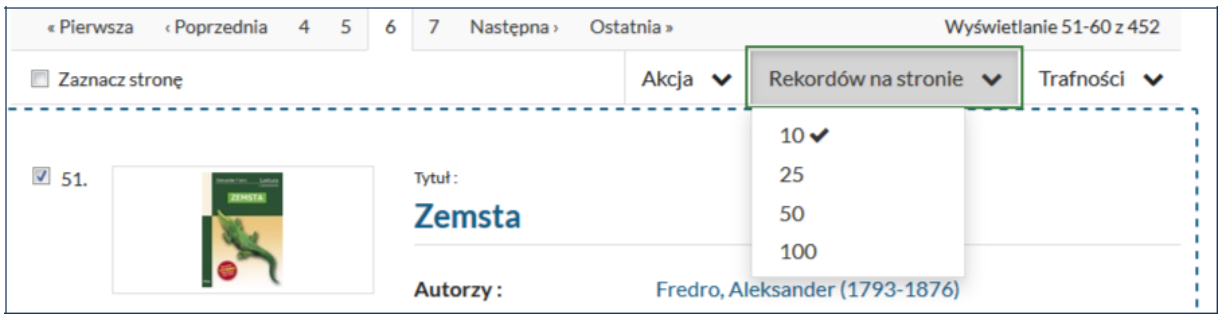

**Trafność** - opcja do wyboru rodzaju sortowania, możemy wyniki uszeregować według autora, tytułu, roku wydania, rosnąco lub malejąco.

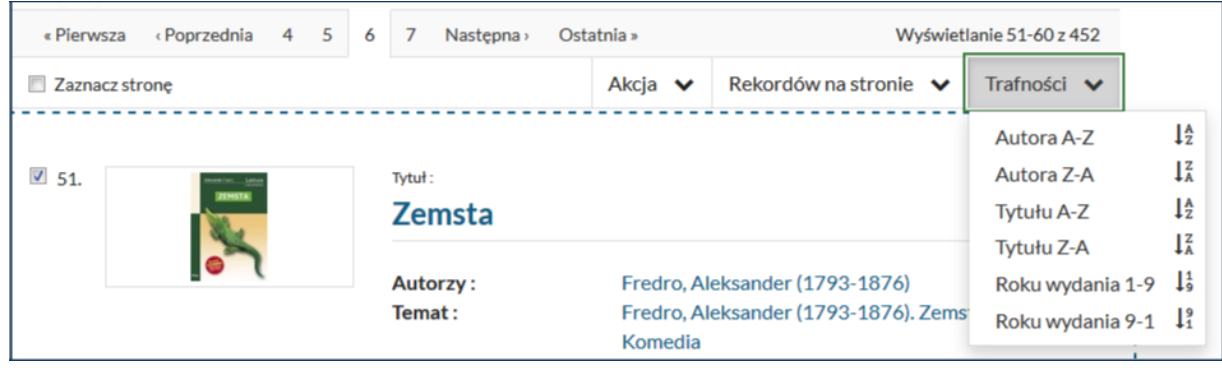

**Zaznacz stronę** - opcja wykorzystywana w połączeniu z opcją - Akcja - służy do zapisywania wyników wyszukiwania do pliku lub dodania wyników na swoją półkę.

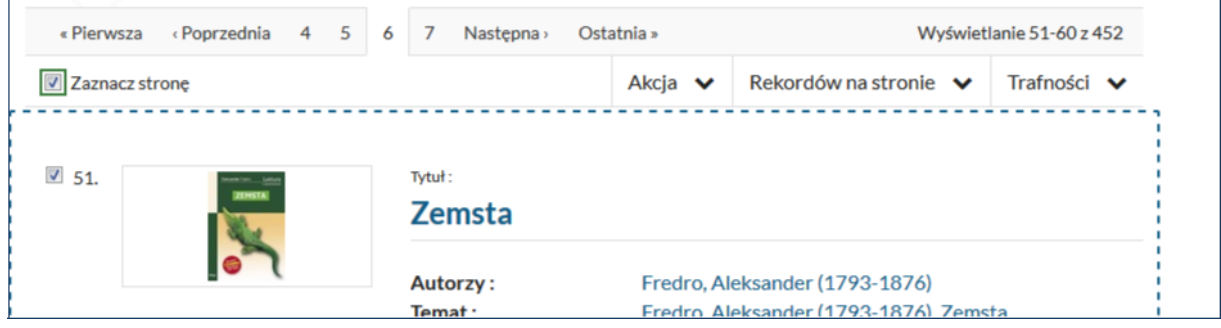

**Elementy opisu** - opcja podaje podstawowe informacje o rekordzie bibliotecznych poukładane w strefach (tytuł, autorzy, temat, wydawca, itd) wraz z ikoną typu dokumentu (książka, film, itp.), miniaturą okładki.

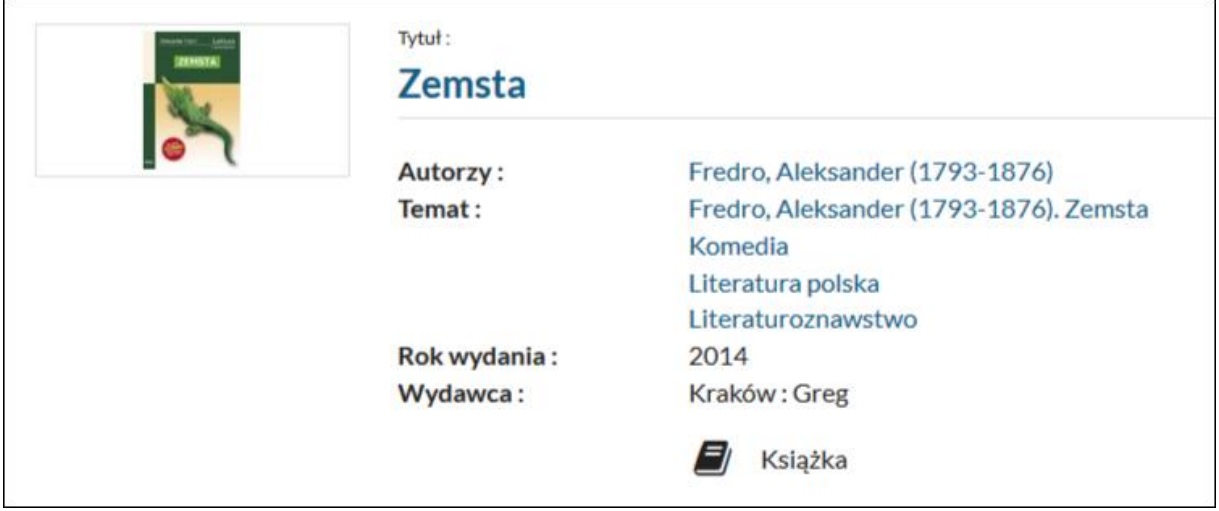

#### **Szczegóły rekordu i egzemplarze**

Klikając w tytuł dokumentu przechodzimy do widoku dostępności egzemplarzy podpiętych do danego opisu bibliograficznego.

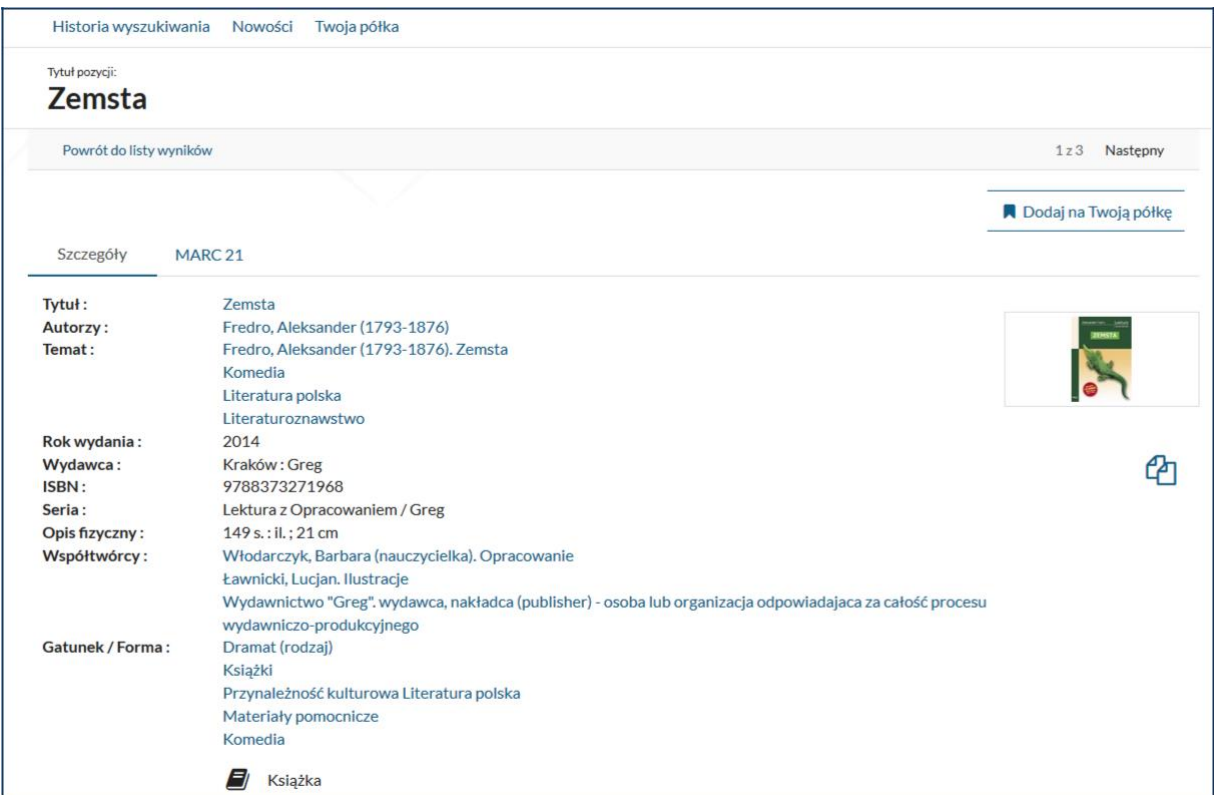

Jeśli do opisu podpięte są egzemplarze z różnych szkół, należy wybrać właściwą:

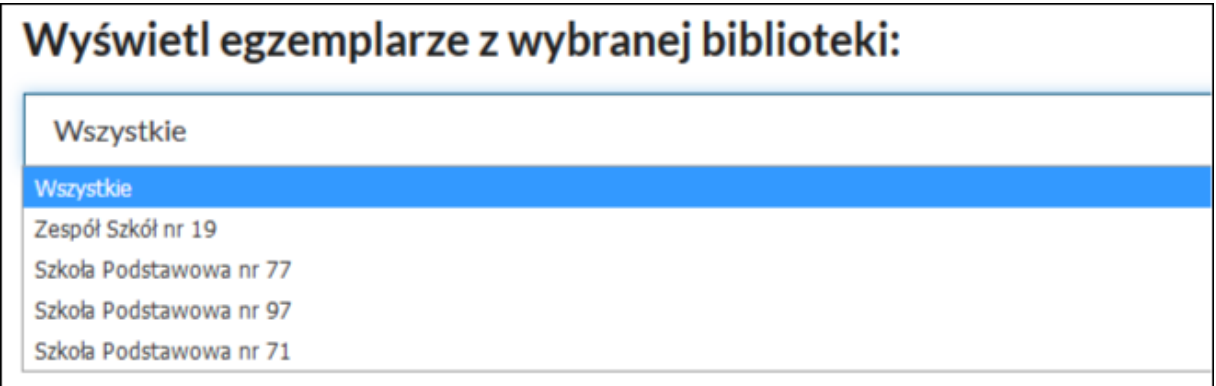

i wówczas sprawdzić dostępność książki lub zamówić (kiedy opcja jest aktywna). Widoczne są również informacje o położeniu, nr inwentarzowym, sygnaturze, lokalizacji, stanie fizycznym egzemplarza oraz obsługiwanych agendach.

### Wyświetl egzemplarze z wybranej biblioteki:

Szkoła Podstawowa nr 71

#### Dokumenty przeznaczone do wypożyczenia

**Biblioteka :** Szkoła Podstawowa nr 71<br> **Nr Inwentarza : CI\_G 9602<br>
<b>Sygnatura :** CI\_W L<br> **Położenie : CI\_W L** 

**Stan fizyczny:** stan dobry Obsługiwane agendy: Wyświetl listę ✔ Wolny dostęp

Sprawdź status

© BS/WSBSz, 2019